# MISE À JOUR MANUELLE D'UNE CLÉ LDK

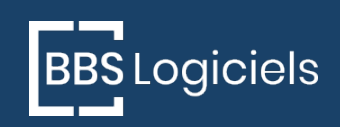

04.73.34.73.20 [support.bbs-logiciels.com](http://www.bbs-slama.com/) sav@bbs-logiciels.com

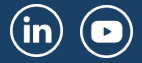

# MISE À JOUR MANUELLE D'UNE CLÉ LDK

## DANS QUEL CAS ?

La mise à jour de la clé est nécessaire lorsque les caractéristiques de votre licence sont modifiées (ajout de module, changement de date de validité, …).

Lorsque cela est possible la mise à jour peut être opérée automatiquement depuis le logiciel ou le gestionnaire de clé. Cette opération nécessite une connexion via Internet avec nos serveurs. Dans certaines configurations (blocages de sécurité trop importants) cette communication ne peut se faire. Dans ce cas une mise à jour manuelle est possible.

# PRÉREQUIS

### Type de clé

Toutes les clés de type LDK sont concernées par ce mode d'emploi. Pour vérifier le type de clé utilisé par le logiciel afficher les informations de licence.

Menu *Fichier > Gérer les droits* ou *Informations* puis bouton *Informations de licence* ou

Informations sur le compte client sur le site BBS Logiciels.

#### Navigateur Internet

Les opérations nécessitent l'utilisation d'un navigateur.

- Tous les navigateurs récents sont utilisables
- Internet Explorer ne peut pas être utilisé

## INFORMATIONS PRÉALABLES

Dans le cas où BBS ne vous a pas transmis le numéro de clé concernée, appliquez la suite de ce paragraphe. Sinon passez directement à la partie [OPÉRATIONS.](#page-3-0)

S'il y a plusieurs clés LDK sur la machine il est nécessaire de noter le numéro de clé concernée.

Dans l'application, menu *Fichier > Gérer les droits* ou *Informations* puis bouton *Informations de licence*, le numéro de clé est indiqué à côté du type (LDK SL ou HL).

## <span id="page-3-0"></span>OPÉRATIONS

Le mise à jour se fait en deux temps.

- 1. Collecte de l'état actuel de la clé dans un fichier et envoi du fichier à BBS
- 2. Retour de BBS avec un fichier de mise à jour et application de la mise à jour dans la clé

Les opérations sont à effectuer sur la machine qui accueille la clé (branchée sur port USB ou « logicielle »). Cela peut-être le serveur en cas de version réseau.

#### Collecte de l'état actuel

- Se rendre à l'adresse [http://localhost:1947](http://localhost:1947/)
- Choisir l'option *Sentinel Keys* (ou *Clés Sentinel*) du menu latéral gauche
- Dans la partie droite, s'il y a plusieurs lignes d'affichées, repérer celle correspondant à la clé à mettre à jour, par la colonne *Key ID* (ou *Identifiant de clé*)
- Cliquer sur le bouton *C2V* en bout de ligne
- Enregistrer le fichier *.c2v* ainsi créé

Faites parvenir ce fichier par e-mail à BBS. C'est un fichier texte de taille très réduite qui ne doit pas normalement poser de problème de sécurité dans les logiciels de messagerie.

#### Mise à jour

BBS vous envoie par retour d'e-mail un fichier *.v2c*.

- Enregistrer le fichier *.vc2* envoyé par BBS
- Se rendre à l'adresse [http://localhost:1947](http://localhost:1947/)
- Choisir l'option *Update/Attach* dans le menu latéral gauche (ou *Mettre à jour/Attacher*)
- Cliquer sur le bouton *Select File* (ou *Sélectionner un fichier*)
- Sélectionner le fichier *.v2c* enregistré préalablement
- Cliquer sur le bouton *Apply File* (ou *Appliquer le fichier*)
- Un message confirmera la mise à jour de la clé

### **NOTES**

Si la mise à jour est réussie, les fichiers *.c2v* et *.v2c* qui ont été échangés peuvent être supprimés. Ils sont à usage unique.